**DEFENDER** page 1

## Edit User

- 1. Click on the "Users" icon on the toolbar in the map view
- 2. Select the user to be edited and click on "Edit"
- 3. Make the desired changes
- 4. Click on "Save"

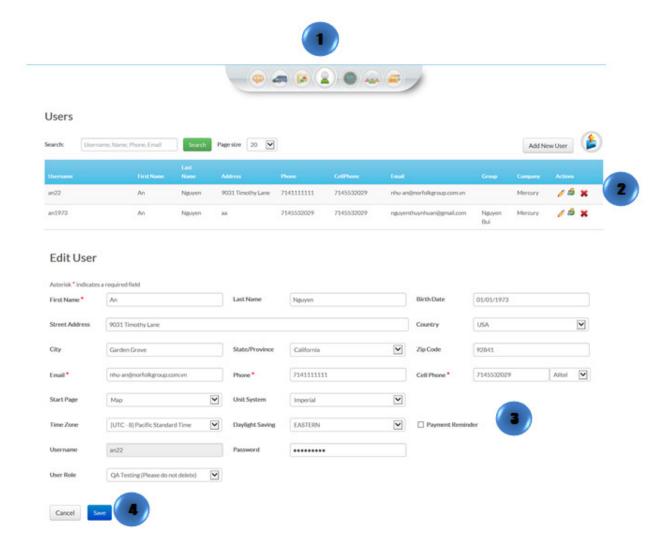

**DEFENDER** page 2